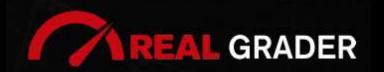

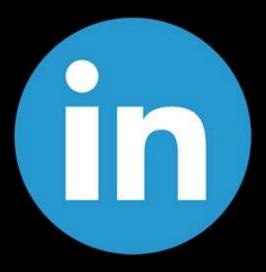

**Step by Step Guide** 

# THE 5 SITE

## DIGITAL BLUEPRINT

Created by:

#### **ALEX MONTALENTI**

National Speaker and Co-Founder at Real Grader Marketing and Sales Leader

Step by Step Guide

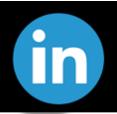

#### **TABLE OF CONTENTS**

Overview

About Real Grader

What is LinkedIn?

**About Section** 

**Multiple Accounts** 

My Network

**Connections** 

**Add Contacts** 

Job Search

Messaging Feature

**Notifications Feature** 

**Home Feature** 

Me-Feature Settings

**Edit Buttons** 

**About Summary** 

Add More to your Profile

Work Feature

Sales Navigator

Premium

**Discover Recommendations** 

How to Create Posts

Checklist

Client Reviews

Optimize Your Digital Profile With Real Grader

Learn More

EDITED BY:

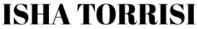

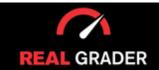

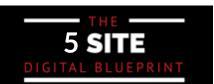

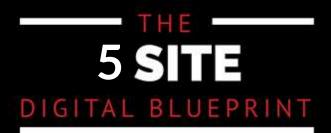

#### OVERVIEW

This guidebook is part of The **5 Site Digital Blueprint** brought to you by Alex Montalenti, Real Grader and Real Grader University.

#### ABOUT ALEX MONTALENTI

Alex is a leading technology innovator, serial entrepreneur, and coach to realtors. With more than 20 years of experience, he is responsible for the creation of multiple companies and the development of training programs for real estate professionals.

Alex focuses on social media growth, digital branding, technology solutions, reputation management, and sales growth

Son of a Romanian immigrant, Alex began developing solutions by helping his mother, now A retired real estate agent. It was 1999, the time when the internet disrupted the industry and hundreds of realtors saw themselves struggling with technology. After he saw the value in using technology, he became the founder of one of the first website and marketing companies for real estate in Long Island. Today, those companies are eRealty Media and Real Grader.

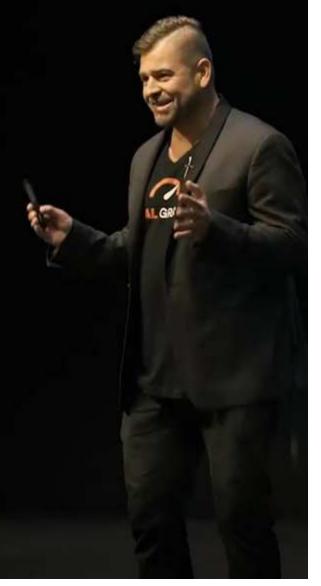

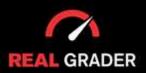

# 5 SITE DIGITAL BLUEPRINT

## ABOUT REAL GRADER AND OUR UNIVERSITY

Our mission is to help 100,000 agents reduce frustration and stress. This will enable them to expand their digital footprint and their real estate business. We are here to help you get the information and services to grow your business and enrich the quality of your life. With access to our education and training on digital marketing, you will learn to leverage your time and delegate the rest to us. Our training and our services have helped agents to multiply their business in less than one year with simple yet crucial solutions we developed.

After COVID-19, RealGrader made all their members-only training available freely to all realtors and this has allowed hundreds to grow in social media a reported 600%! And the best way for any new or experienced realtor to begin to see similar results is to enroll in the 5 Site Optimization Plan. This plan is the foundation yet it works in harmony with the InstaCard, a way to share your entire portfolio of online marketing with a single click. Contact us to learn more at realgrader.com

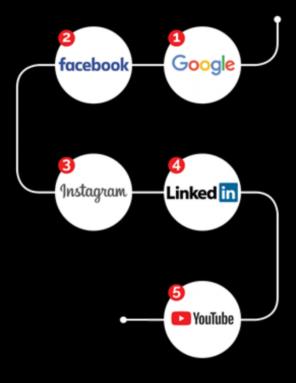

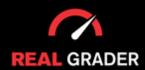

Step by Step Guide

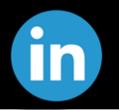

#### WHAT IS LINKEDIN?

Every real estate professional should have a profile on LinkedIn, the largest professional social network in the world, and should optimize it to generate more leads and close more deals. We'll go through every essential feature, advice on how to stand out, and even a rundown of Linkedin's premium member-only features.

An ideal LinkedIn profile should appear like this:

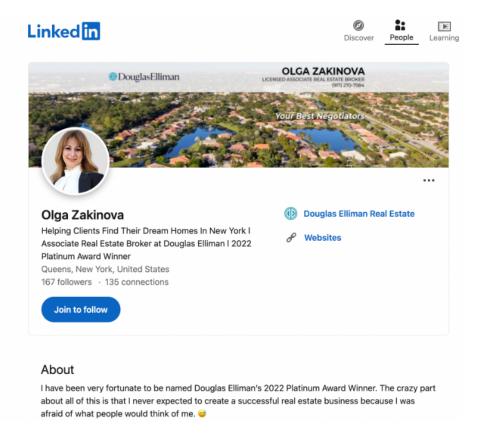

Ypur profile should have a unique branded cover image and have a consistent headshot to use in all media platforms. She also highlighted what audience she helps, affiliation as a full time realtor with an established real estate company, Douglas Elliman, and the platinum award winner title. Adding these details to your profile sets you apart from other realtors or other individuals on LinkedIn.

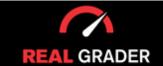

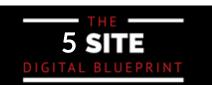

Step by Step Guide

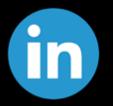

LinkedIn is one of the last site on our list to help you optimize your online presence because it is easier work around if you have Facebook because you can transfer information.

This is the ideal "About" section:

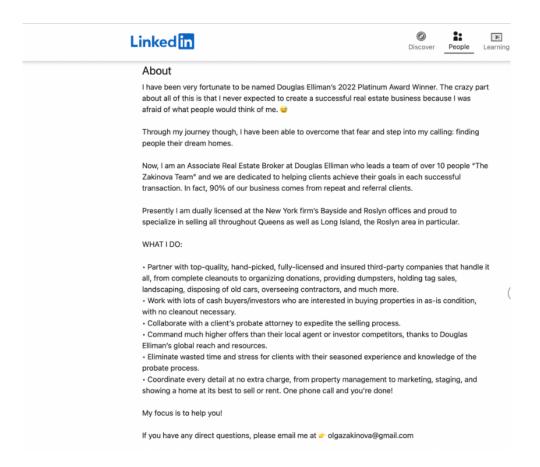

Your "About" section should capture and summarize what you do, what your clients say, your years of experience, and your expertise. You also want to show a little bit of your personality and add unique elements like emojis, statistics, and offer contact information.

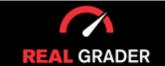

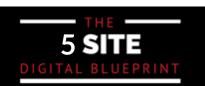

Step by Step Guide

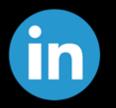

It is also best to just have one account that you identify with, this is to avoid confusion for any client that is searching for you or your service. Having multiple accounts can also cause stress to update and confusion to your potential clients.

There should only be one name that pops up on the LinkedIn database (considering common names):

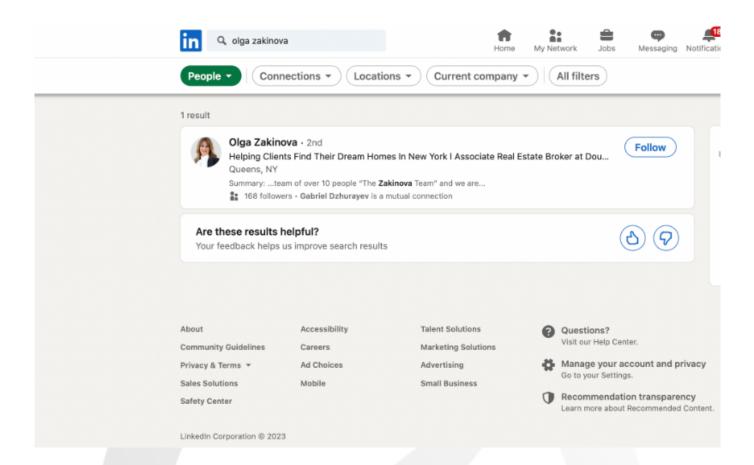

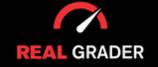

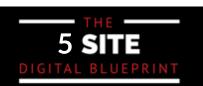

Step by Step Guide

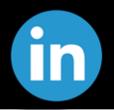

#### **NETWORK FEATURE**

Since learning LinkedIn on a desktop is easier than a mobile device, we recommend doing so. On the desktop version, it is simpler to understand and use every feature.

This is what you will see under your "My Network" tab of LinkedIn:

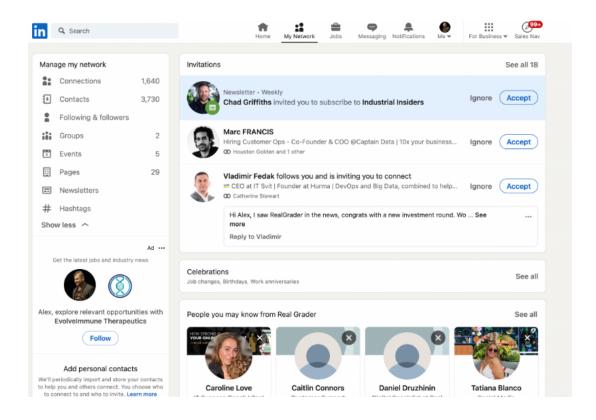

Here you can view all of the pre-approved connections you currently have, contacts who have asked to add you as a contact, and recommendations for new connections based on your workplace, academic institution, and other factors.

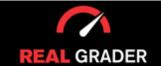

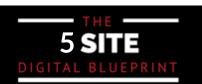

Step by Step Guide

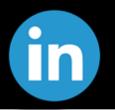

Levels of connection are where LinkedIn is distinctive. They are a first degree connection if you are connected to them. They will be second degree if you share connections but are not yet formally connected. They will be third degree if you don't have any mutuals and aren't connected. Actually, the system recommends contacts depending on how closely they are related to someone you already know. This makes it easier for you to decide whether to reject or accept connection requests.

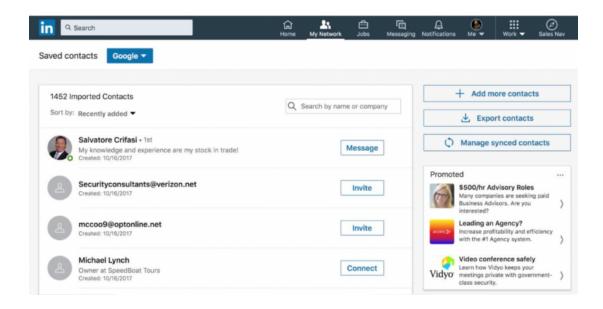

A list of the groups, team members, and pages you follow is also available. You can enhance your network by adding new contacts through your email or CRM database contacts with people you already communicate with elsewhere.

The manage already synced contacts feature, export function, and add new contacts tool may all be used to effortlessly automate processes.

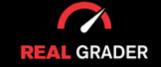

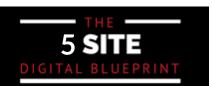

Step by Step Guide

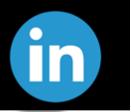

The "Add Contacts" button will take you here to connect to any type of email:

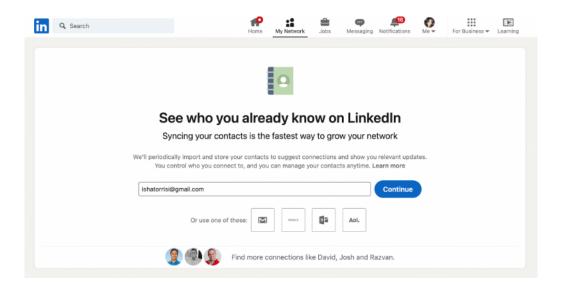

#### JOB SEARCH FEATURE

Prior to becoming a fully-fledged social media marketing powerhouse, LinkedIn was only a customized job search marketplace. Although you probably won't use this function much if you're already an agent, it's helpful to know that there are sales navigation options (available to premium users only) that you can use to explore each relationship further (more on this later).

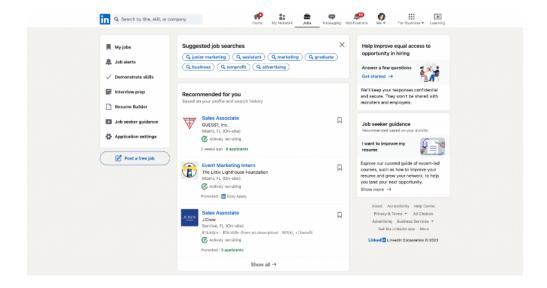

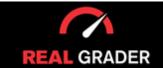

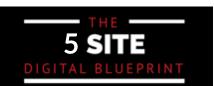

Step by Step Guide

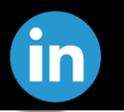

#### **MESSAGING FEATURE**

This messaging feature is vital to have push notifications on in settings, in order to recieve them as soon as they arrive. It is important to not forget that LinkedIn provides you countless professionals connections just like Facebook and other social media platforms.

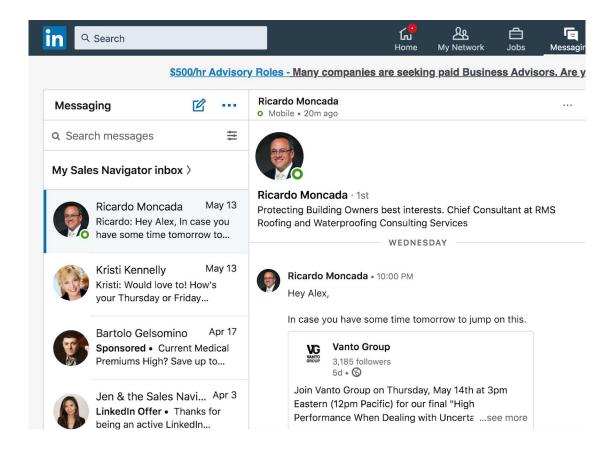

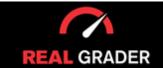

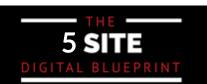

Step by Step Guide

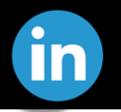

#### NOTIFICATIONS FEATURE

This feature is similar to platform like Facebook and Instagram becuase it alerts you from birthdays to work anniversaries to comments to posts. Notifications can give you an overall update on what is going on in your community/network all under the "notifications" tab.

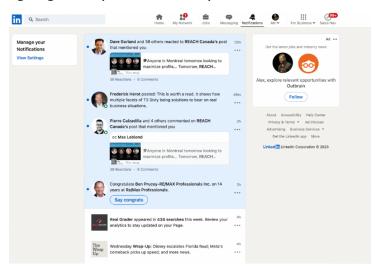

#### **HOME FEATURE**

Using this tool, you can write new posts and status updates about you, your business, or even groups. The newsfeed contains all brand-new posts, which you can find in the "home" tab.

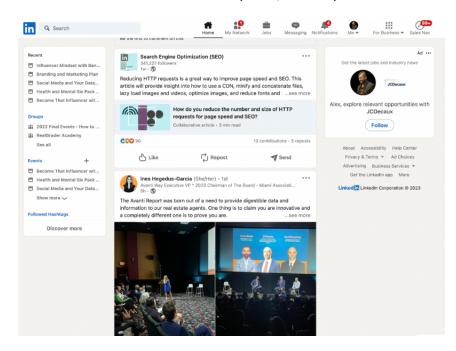

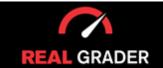

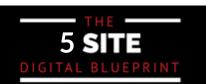

Step by Step Guide

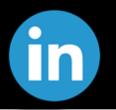

#### **ME-FEATURE SETTINGS**

Under your profile picture in the right hand corner and select settings. and privacy under Account. This is where you can update any aspects of location, account access, what is visible to your network, etc.

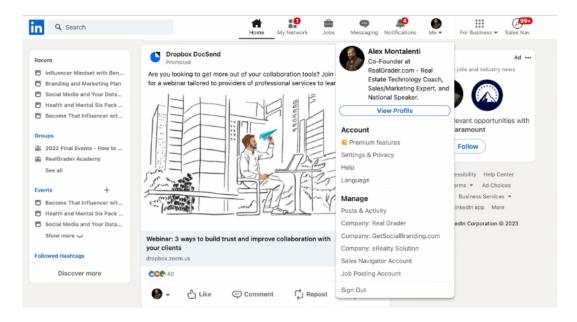

This is what an optimized profile looks like:

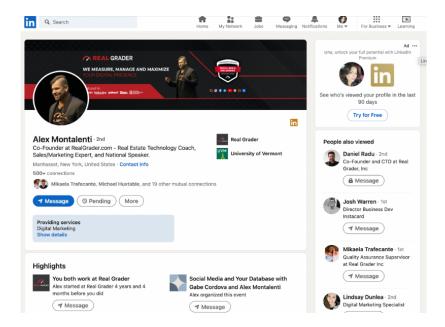

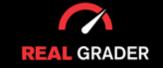

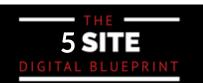

Step by Step Guide

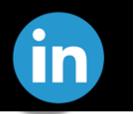

The circled portion has a pencil that is the edit button where you can edit or update your basic info, current position, education, and location on your profile.

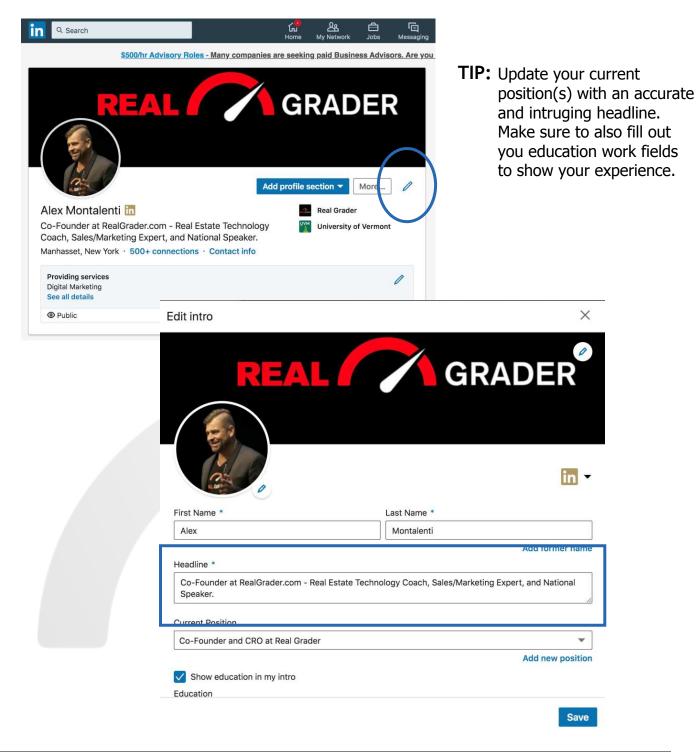

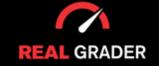

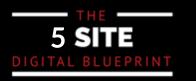

Step by Step Guide

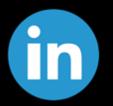

Your "About" section of your profile is vital when showing what you have to offer and what experience you have. Create a simple but well-rounded summary of who you are.

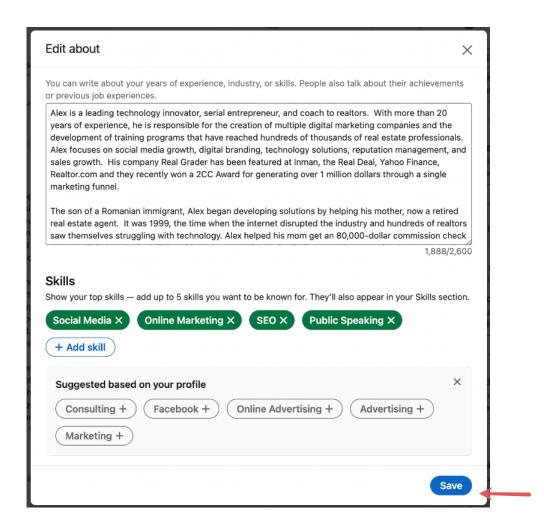

In editing this section, the skills section is also available to edit and showcase the 5 top skills you have and want to show your network! Also don't forget to click the "save" button at the bottom right.

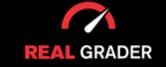

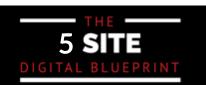

#### Step by Step Guide

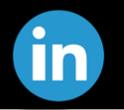

Your "Experience" section should be updated constantly to your current job, position, or business. You can even include a small description to show your network a little bit of what you have experience in.

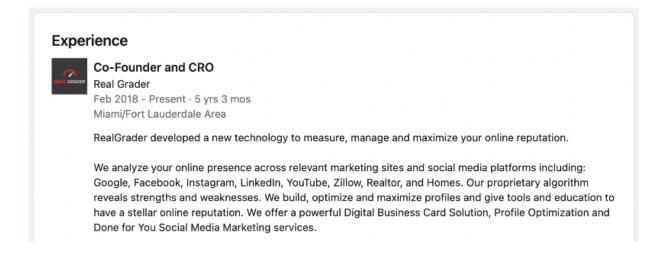

#### ADD MORE TO YOUR PROFILE

Pressing the "Add profile section" brings a pop-up menu (on the right side) where you can add anything from education, positions, or skills. LinkedIn even shows other details you can add to elevate your profile. You can always come back and edit or add new details in this section.

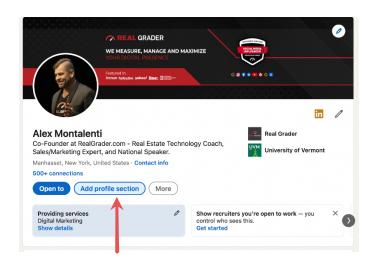

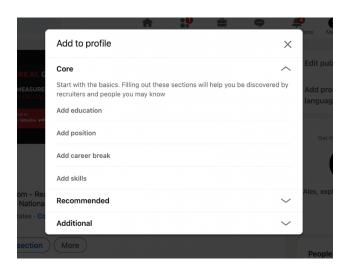

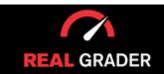

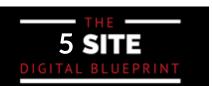

Step by Step Guide

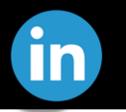

#### **BUSINESS FEATURE**

This feature allows you to go even further on the elements LinkedIn has to offer. From posting jobs, reviewing insights, access to LinkedIn learning courses to build more skills, etc. They even offer business services on solutions in certain areas like marketing and talent search.

You should'nt take these steps until you have fully set up your profile and have built your network because these are more advanced steps.

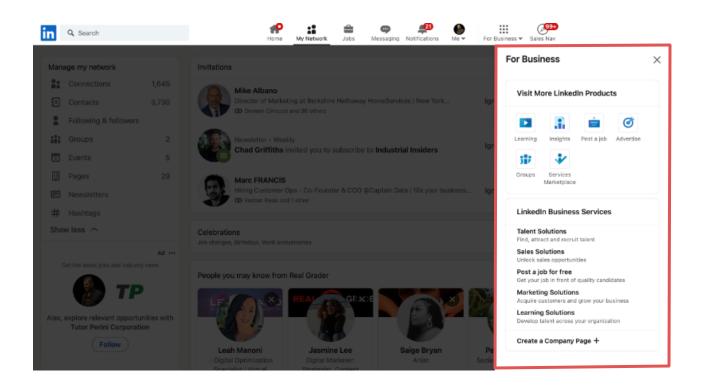

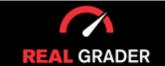

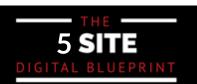

Step by Step Guide

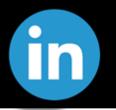

#### **SALES NAVIGATOR**

LinkedIn has become on of the strongest social tools in society. When registering for premium features on LinkedIn, anyone can receive a free month. You can give it a try and determine for yourself whether or not you can genuinely use this to your advantage.

There are things to think about before registering, so make your decision on the aspects you believe will be helpful for your current position.

Additionally, getting premium is advised only after you have mastered Linkedin, have already created posts, and have optimized connections so you can access more data.

#### SHOULD YOU GO PREMIUM?

These are the three main features you have access to try for a month for free and then make a decision based on your needs.

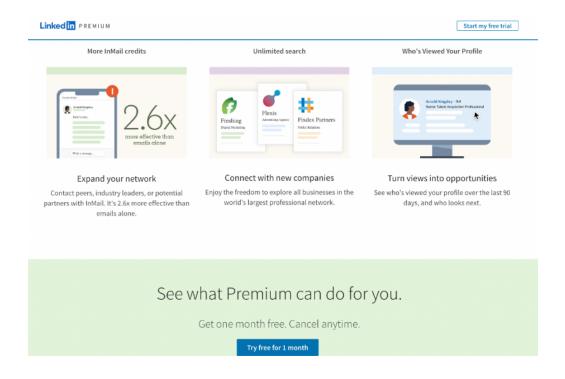

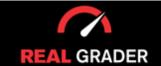

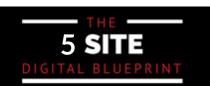

#### Step by Step Guide

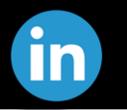

This is how it appears if you are an unlocked as a premium member under the "sales navigator" tab.

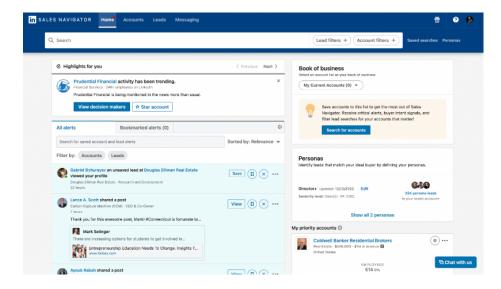

As long as you don't disregard your current leads, premium is a go-to option if you need more leads. Premium will assist you with tools that improve your sales navigation to locate new leads and organize them, advertise for employment should the need arise, and have access to more comprehensive information on your contacts if you require additional information from businesses and individuals.

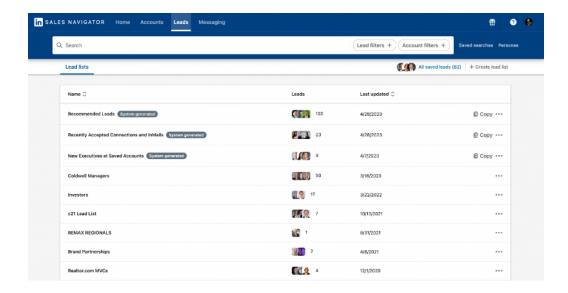

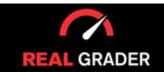

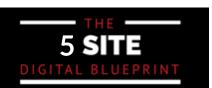

Step by Step Guide

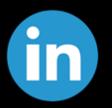

In "sales navigator" you can categorize connections and create lists of groups of people or companies you want to target for advertising or lead generation. You can also creat list of leads to easily access them afterward.

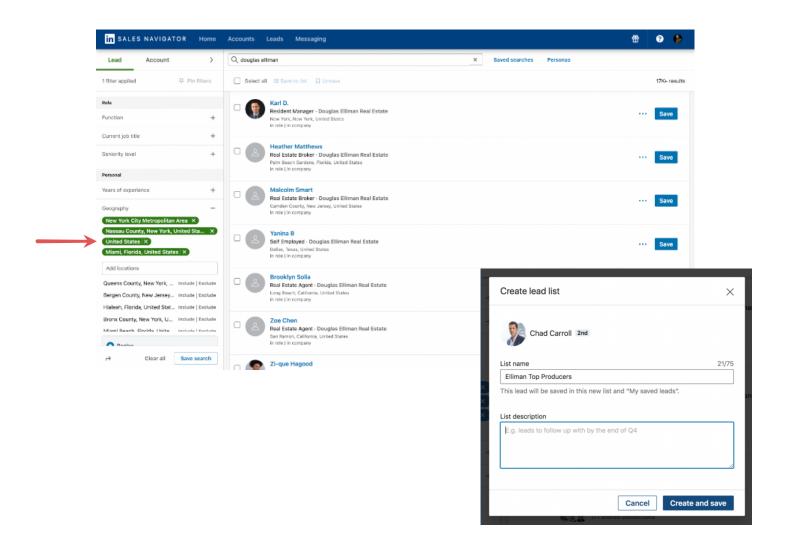

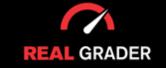

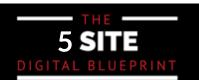

Step by Step Guide

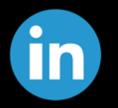

#### LEAD RECOMMENDATIONS

LinkedIn even creates a system generated section labeled "recommended leads" for you to connect with new leads and organized under your lead lists to go refer back to and build your network and clientele.

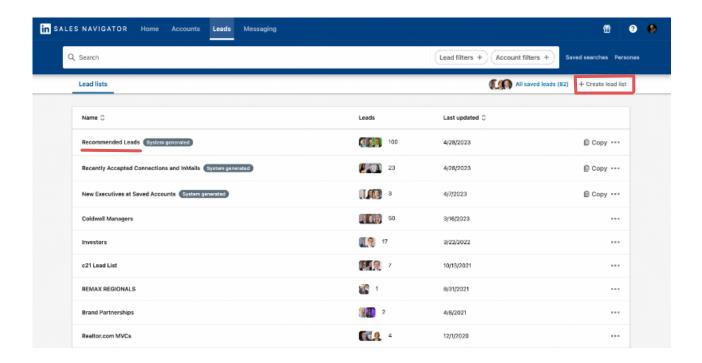

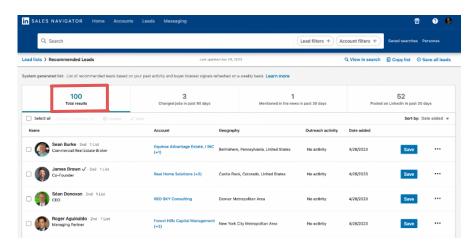

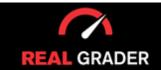

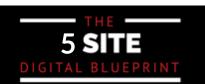

Step by Step Guide

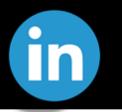

#### **HOW TO CREATE POSTS**

To create a post you can easily click on the Start a Post box and add media you like. You can add elements from photos, videos, polls, even find experts.

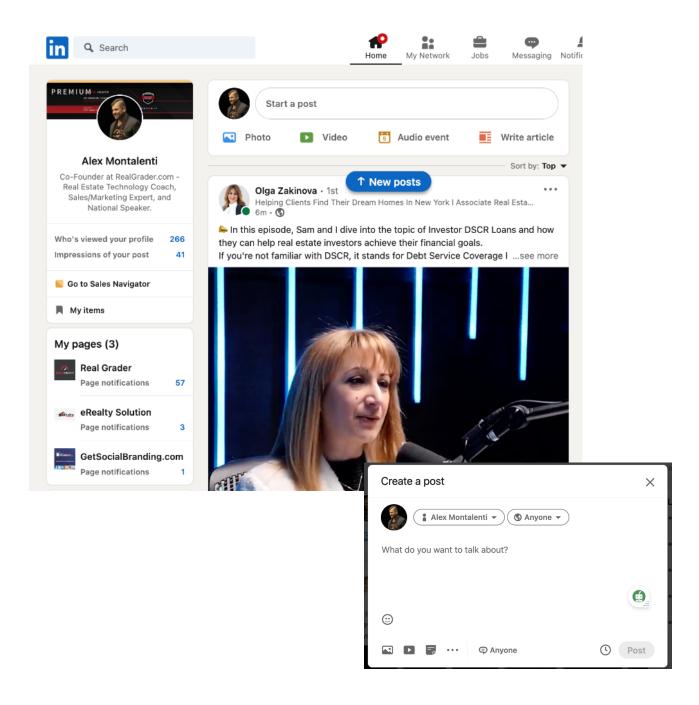

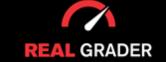

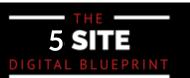

# YOUR LINKEDIN ACCOUNT CHECKLIST

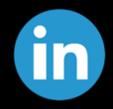

| Create About Section                    |
|-----------------------------------------|
| Delete Duplicate Accounts               |
| Expand Your Network                     |
| Use Job Search Feature                  |
| Use Messaging Feature                   |
| Set Up Notifications                    |
| Use Home Feature                        |
| Update Me-Feature                       |
| Use the Edit Buttons                    |
| Write a Personal Summary                |
| Include Details and Additional Sections |
| Use Work Feature                        |
| Use Sales Navigator                     |
| Consider a Premium Account              |
| Discover Recommendations                |
| Create Posts                            |

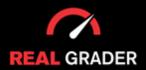

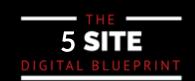